# **Tabla de Contenidos**

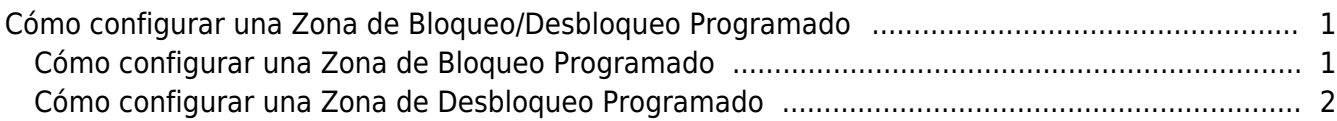

[System Configuration,](http://kb.supremainc.com/knowledge/doku.php?id=tag:system_configuration&do=showtag&tag=System_Configuration) [BioStar 2](http://kb.supremainc.com/knowledge/doku.php?id=tag:biostar_2&do=showtag&tag=BioStar_2), [Scheduled](http://kb.supremainc.com/knowledge/doku.php?id=tag:scheduled&do=showtag&tag=Scheduled), [Lock/Unlock](http://kb.supremainc.com/knowledge/doku.php?id=tag:lock_unlock&do=showtag&tag=Lock%2FUnlock), [Zone](http://kb.supremainc.com/knowledge/doku.php?id=tag:zone&do=showtag&tag=Zone)

# <span id="page-1-0"></span>**Cómo configurar una Zona de Bloqueo/Desbloqueo Programado**

Mientras está usando un sistema de control de acceso, hay requisitos para desbloquear la entrada o puertas durante un cierto tiempo para que los visitantes y empleados pasen fácilmente. Además, puede ser necesario cerrar las puertas durante un tiempo para que nadie esté dentro del edificio o instalación. En BioStar 2, puede usar la Zona de Bloqueo/Desbloqueo Programado según sus necesidades.

Para utilizar la Zona de Bloqueo/Desbloqueo Programado, la licencia estándar de BioStar 2 AC (como mínimo) debe estar activada. [Cómo activar la licencia de BioStar 2](http://kb.supremainc.com/knowledge/doku.php?id=es:how_to_activate_license)

La Zona de Bloqueo/Desbloqueo Programado es una característica basada en una puerta, no en el dispositivo. Para crear una puerta usando el dispositivo. [Cómo crear puertas](http://kb.supremainc.com/knowledge/doku.php?id=es:how_to_make_doors)

## <span id="page-1-1"></span>**Cómo configurar una Zona de Bloqueo Programado**

### 1) Vaya a **Zona(Zone)** → **Añadir Zona(Add Zone)** → Seleccionar **Bloqueo Programado(Scheduled Lock)** → **Aplicar(Apply)**.

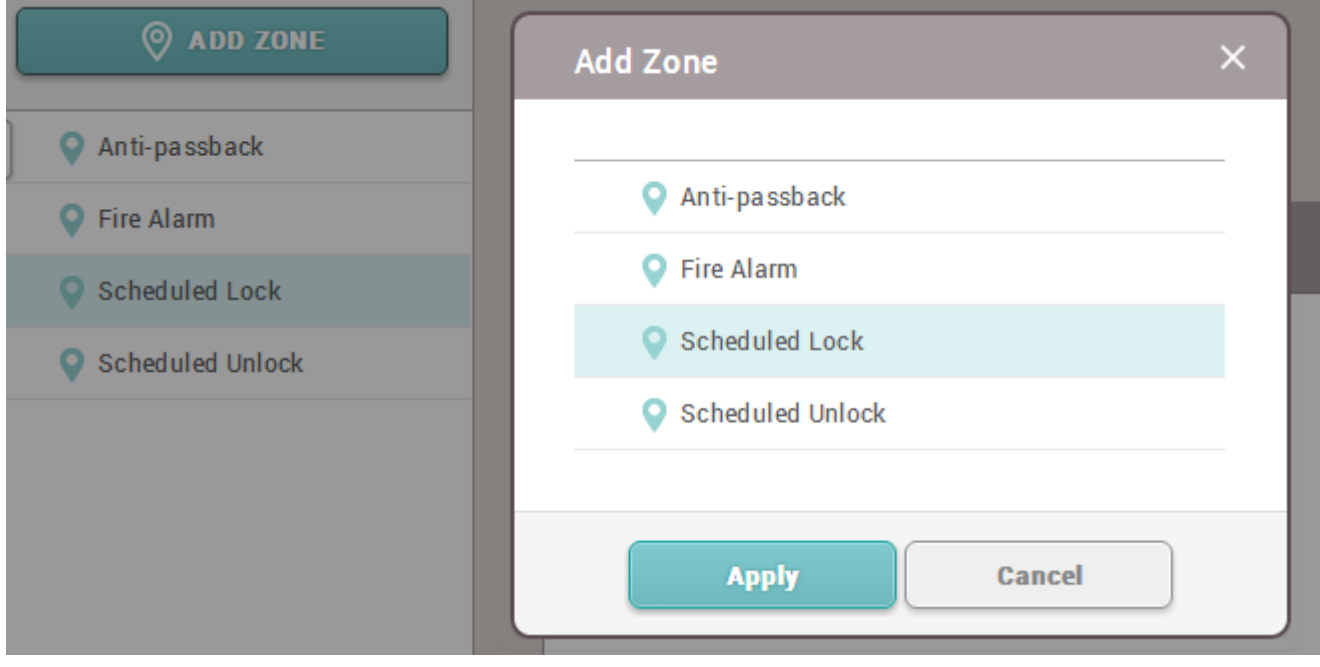

2) Configure los ajustes detallados de la Zona de Bloqueo Programado.

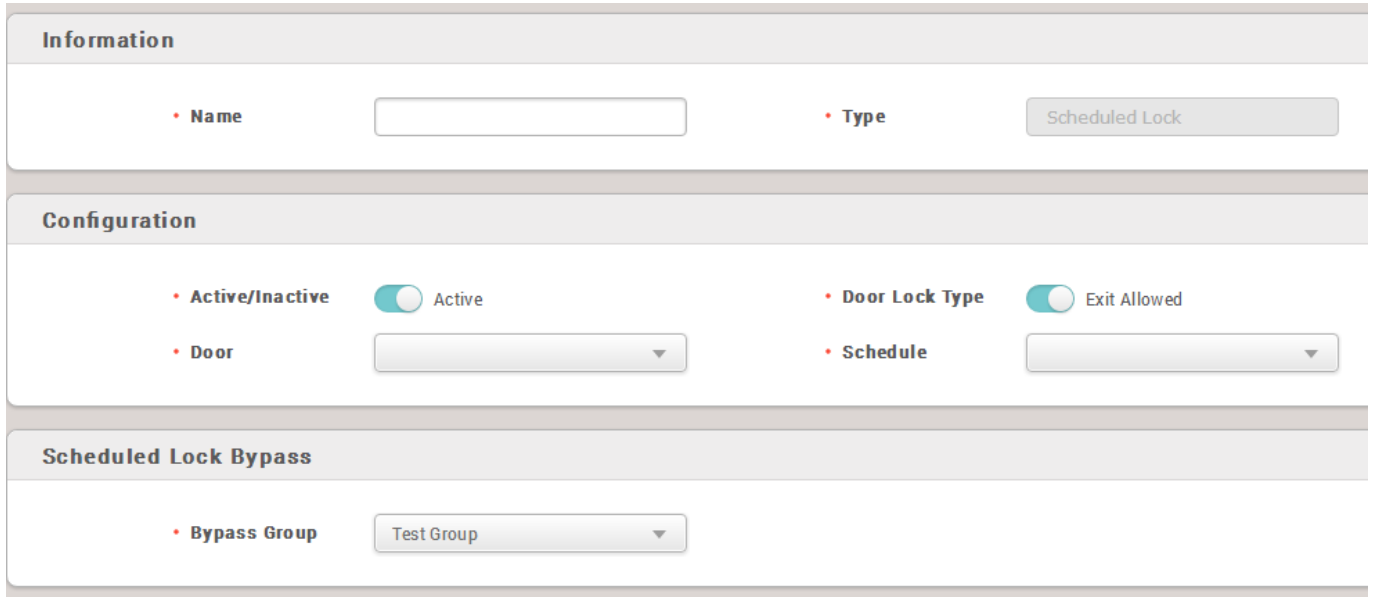

2-1) Si el **Tipo de Bloqueo de Puerta(Door Lock Type)** está establecido como Salida permitida, los usuarios podrán salir usando el dispositivo de salida de la puerta. Se puede establecer como Acceso no permitido.

2-2) Seleccione una Programación predefinida o cree una programación para la Zona de Bloqueo Programado.

2-3) En la pestaña Alarma, puede seleccionar la acción que se realizará cuando alguien intente autenticarse durante el tiempo de bloqueo programado.

2-4) Usted puede configurar un Grupo de Elución que es un grupo de acceso que tiene permitido pasar por la puerta, incluso cuando el bloqueo programado está activado en el tiempo configurado.

3) Haga clic en el botón **Aplicar(Aplicar)**.

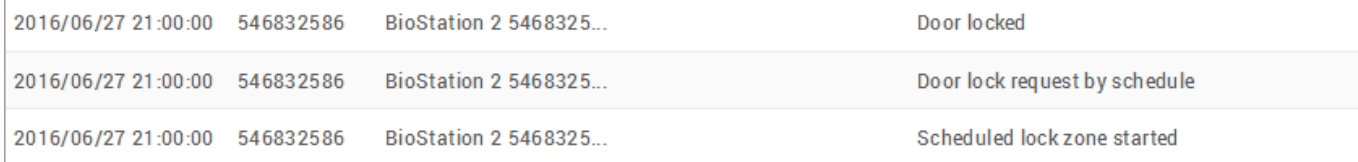

### <span id="page-2-0"></span>**Cómo configurar una Zona de Desbloqueo Programado**

1) Vaya a **Zona(Zone)** → **Añadir Zona(Add Zone)** → Seleccionar **Desbloqueo Programado(Scheduled Unlock)** → **Aplicar(Apply)**.

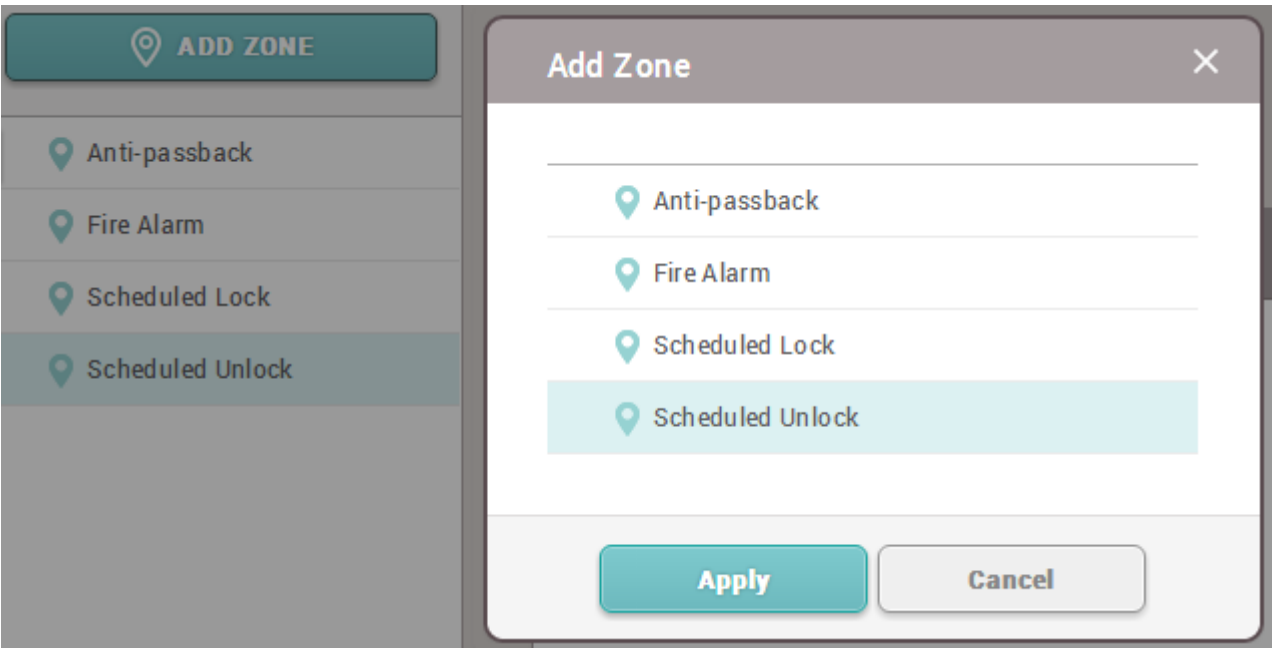

#### 2) Configure los ajustes detallados de la Zona de Desbloqueo Programado.

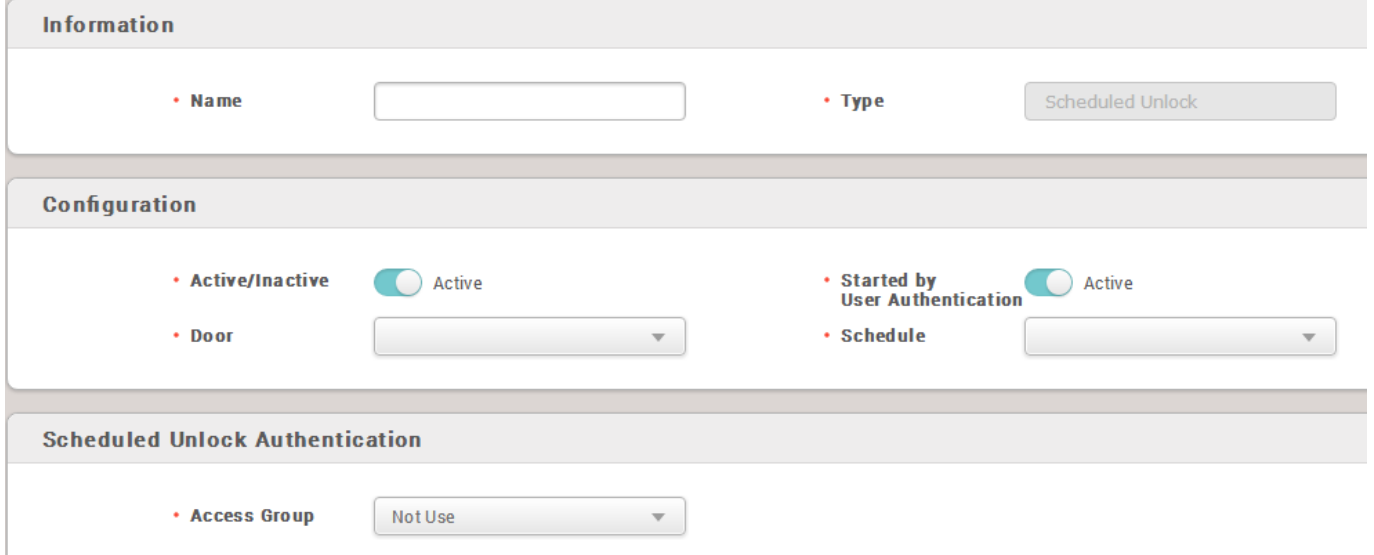

2-1) La Zona de Desbloqueo Programado tiene una característica que permite configurarla para que comience con una autenticación de usuario. Si establece esta opción como activa, un usuario que pertenezca al grupo de acceso configurado para la Autenticación de Desbloqueo Programado tendrá que autenticarse durante la hora establecida para iniciar el Desbloqueo Programado. Esto es para evitar que la puerta se abra cuando en el sitio no se encuentra la persona encargada.

#### 3) Haga clic en el botón **Aplicar(Aplicar)**.

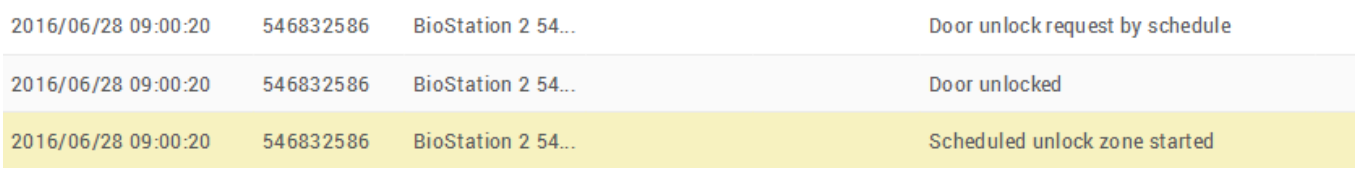

From: <http://kb.supremainc.com/knowledge/>-

Permanent link:

**[http://kb.supremainc.com/knowledge/doku.php?id=es:how\\_to\\_configure\\_a\\_scheduled\\_lock\\_unlock\\_zone](http://kb.supremainc.com/knowledge/doku.php?id=es:how_to_configure_a_scheduled_lock_unlock_zone)**

Last update: **2020/06/15 17:04**